# Log-instellingen op de RV130 en RV130W configureren  $\overline{a}$

# Doel

De loginstellingen definiëren de logboekregels en uitvoerbestemmingen voor foutmeldingen, berichten over autorisatieschending en overtrekgegevens, aangezien er verschillende gebeurtenissen op het netwerk worden vastgelegd. De loginstellingen kunnen ook aangeven welke systeemberichten worden vastgelegd op basis van de voorziening die het bericht heeft gegenereerd en het ernst ervan.

Remote log-servers kunnen het beheer van netwerken vereenvoudigen door te centraliseren waar berichten worden vastgelegd en gearchiveerd voor een betere organisatie. Als gevolg hiervan gaan ze niet verloren als de router wordt gereset of de stroom wordt gedreven.

Het doel van dit document is uit te leggen hoe u loginstellingen kunt configureren op de RV130 en de RV130W.

### Toepasselijke apparaten

•RV130

RV130W

### **Softwareversie**

 $\cdot$ v1.0.1.3

# Loginstellingen configureren

Stap 1. Meld u aan bij het hulpprogramma voor webconfiguratie en kies Beheer > Vastlegging > Loginstellingen. Het venster Loginstellingen wordt geopend:

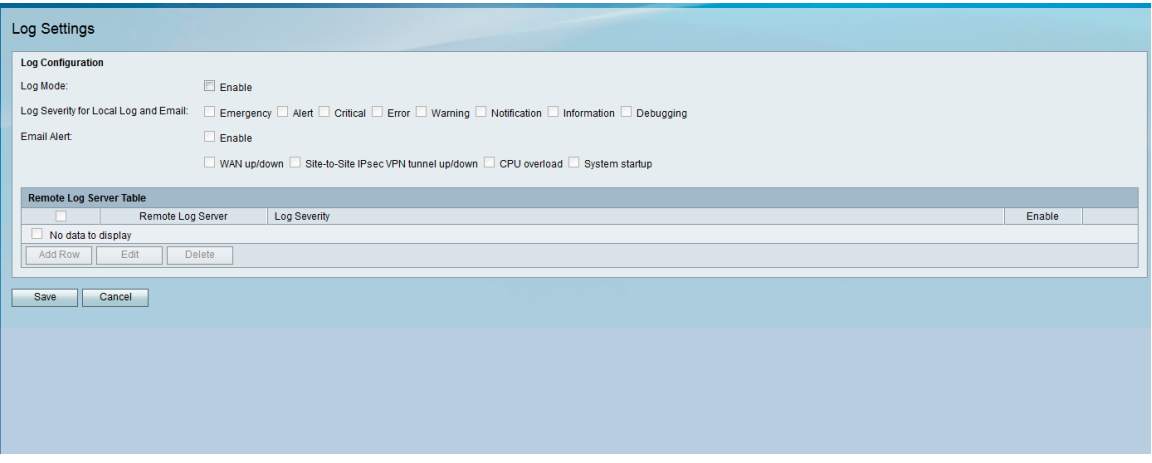

Stap 2. Selecteer in het veld Logmodus het aanvinkvakje Enable om het inloggen op het apparaat in te schakelen.

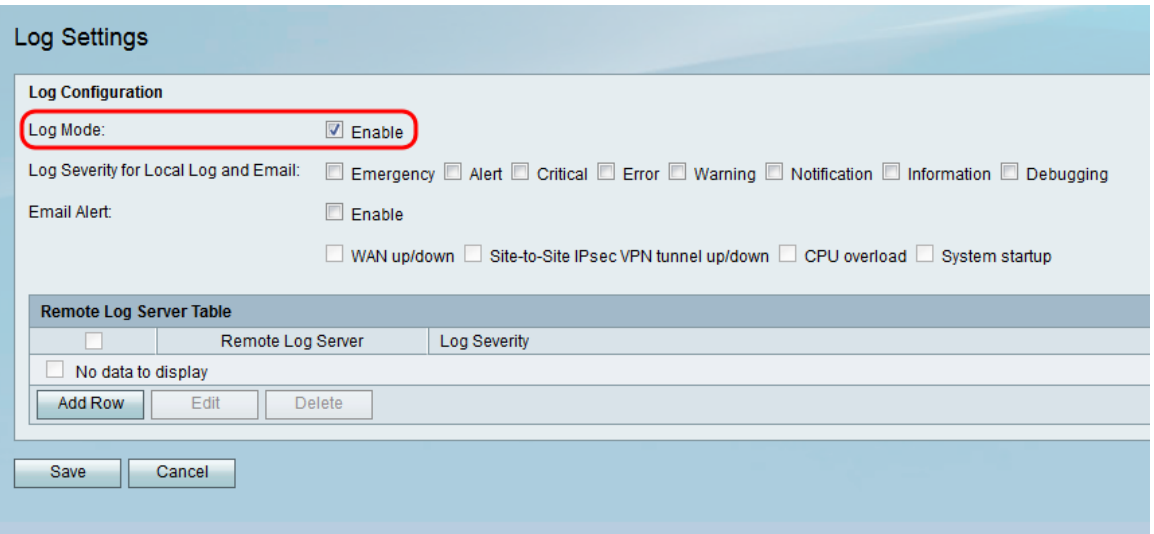

Stap 3. Controleer de gewenste selectievakjes in het veld Log Severity for Local Log and Email die overeenkomen met de categorieën van gebeurtenissen die u wilt registreren.

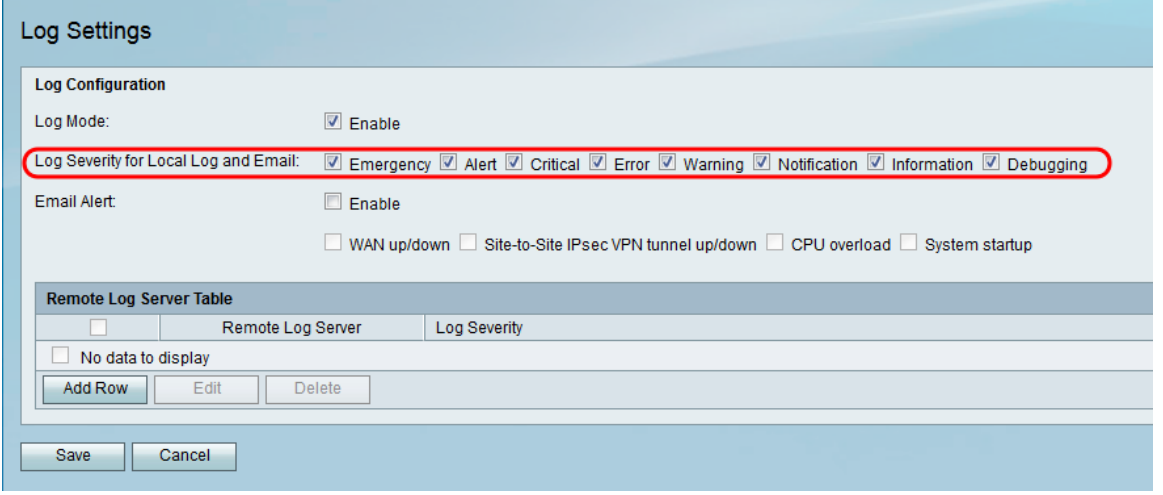

De beschikbare opties zijn als volgt gedefinieerd en worden in volgorde van hoogste tot laagste prioriteit vermeld:

·Noodgeval — Het bericht wordt geregistreerd als een apparaat is uitgeschakeld of onbruikbaar is. Het bericht wordt normaal uitgezonden naar alle processen.

·Waarschuwing — Het bericht wordt vastgelegd als er een ernstig defect aan het apparaat optreedt, bijvoorbeeld als alle functies van het apparaat niet meer werken.

·Kritisch — Het bericht wordt geregistreerd als er kritieke apparaatstoring is, zoals twee poorten die niet goed functioneren terwijl de resterende poorten prima werken.

·Fout — Bericht wordt vastgelegd als er een fout in een apparaat is, zoals één poort die offline is.

·Waarschuwing — Het bericht wordt geregistreerd als een apparaat goed werkt, maar er treedt een operationeel probleem op.

·Kennisgeving — Het bericht wordt geregistreerd als een apparaat correct functioneert, maar een systeembericht optreedt.

·Informatie — Het bericht wordt geregistreerd als er een voorwaarde die geen foutvoorwaarde is op het apparaat bestaat, maar kan aandacht of speciale behandeling vereisen.

·Debugging — Biedt alle gedetailleerde debugging berichten.

Opmerking: De opties voor de ernst van het logbestand die op lagere prioriteitsniveaus worden geplaatst, worden automatisch met de opties voor de ernst van het logbestand met hogere prioriteitsniveaus geselecteerd en gecontroleerd. Als u bijvoorbeeld Error logs kiest, worden naast Error logs ook Emergency-, Alert- en Critical logs opgenomen.

Stap 4. In het veld E-mailwaarschuwing vinkt u het aanvinkvakje Enable aan zodat uw apparaat e-mailwaarschuwingen kan versturen voor specifieke gebeurtenissen of gedragingen die gevolgen kunnen hebben voor de prestaties en beveiliging, of voor foutopsporingsdoeleinden.

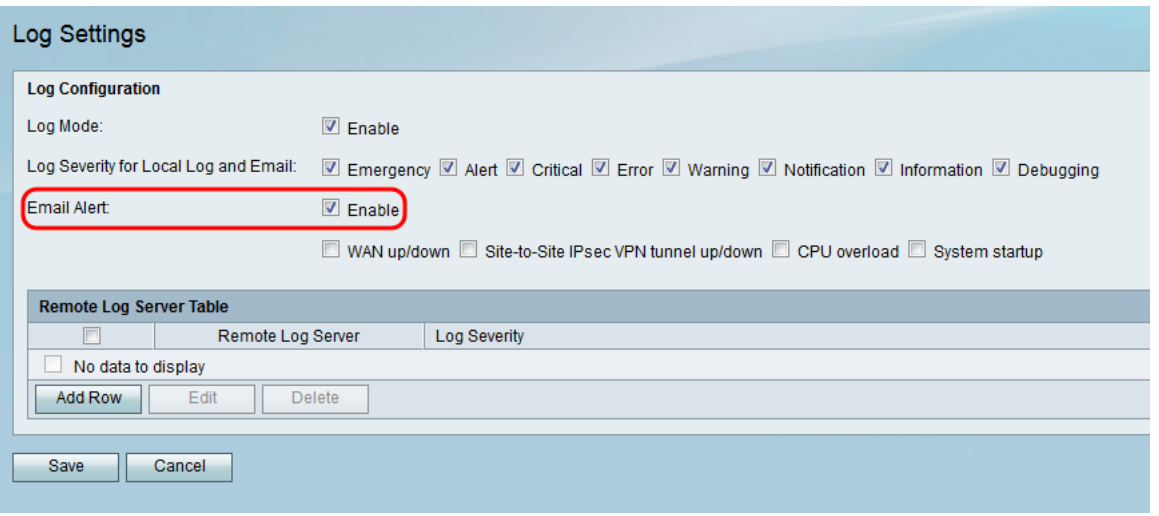

Opmerking: Om e-mailmeldingen volledig te kunnen configureren, moeten uw emailinstellingen ook op het apparaat worden geconfigureerd. Raadpleeg E-mailinstellingen op de RV130 en RV130W voor meer informatie.

Stap 5. (Optioneel) Als Email Alert is ingeschakeld in Stap 4, controleer dan de aankruisvakjes die overeenkomen met de gebeurtenissen waarvoor u e-mailberichten wilt ontvangen.

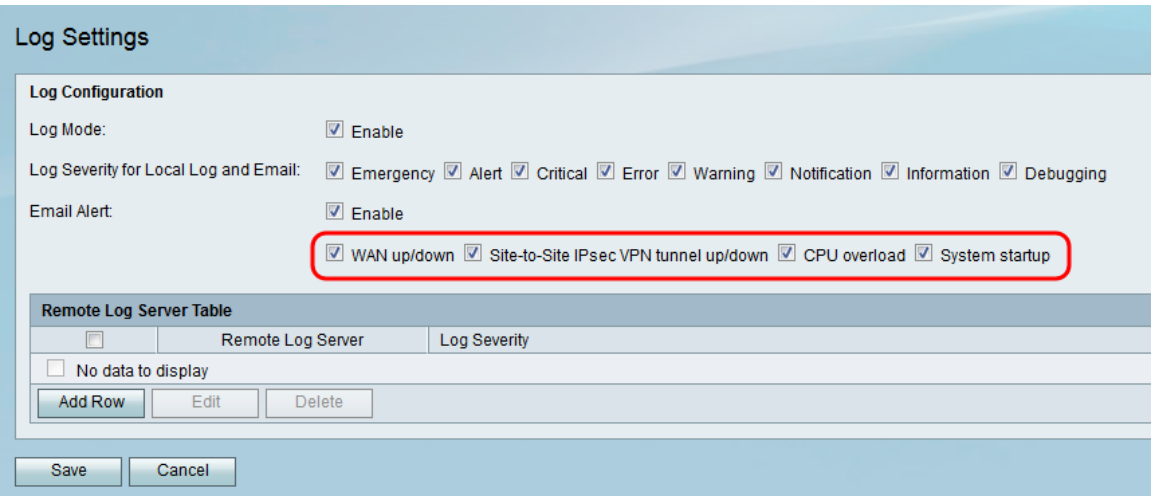

De beschikbare opties zijn als volgt gedefinieerd:

·WAN omhoog/omlaag — Verstuurt een e-mailwaarschuwing als de WAN-link omhoog of omlaag is.

·IPsec VPN-tunnel van site-to-site omhoog/omlaag — Hiermee wordt een emailwaarschuwing verzonden wanneer een VPN-tunnel tot stand is gebracht, een VPNtunnel is omlaag of de VPN-tunnelonderhandeling mislukt.

·CPU-overbelasting — Verstuurt een e-mailwaarschuwing als het CPU-gebruik gedurende meer dan een minuut hoger is dan de opgegeven drempel en verstuurt een andere emailwaarschuwing wanneer het gebruik gedurende meer dan een minuut terugloopt naar normale niveaus.

·Opstarten van het systeem — Verstuurt elke keer dat het systeem wordt opgestart een emailwaarschuwing.

#### Remote-logservers toevoegen/bewerken

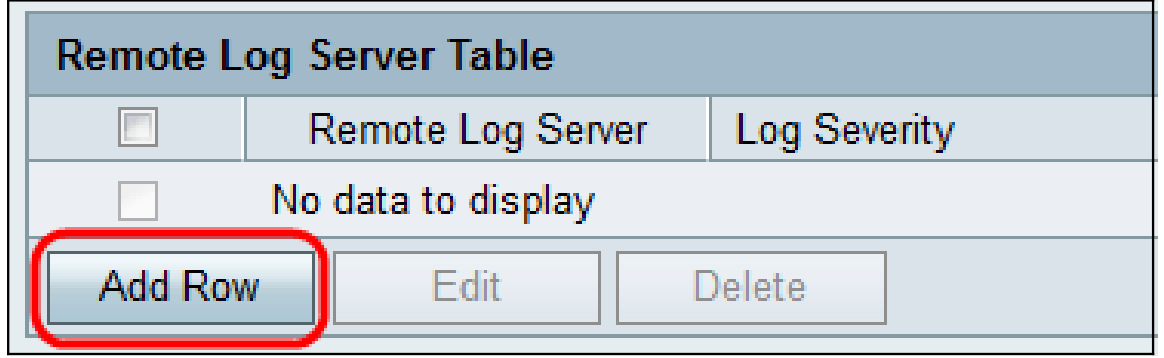

Stap 1. Klik in de tabel met de externe logserver op Rij toevoegen.

Er wordt een nieuwe rij weergegeven met nieuwe velden en opties beschikbaar:

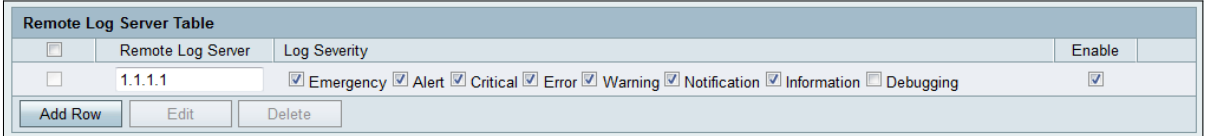

Stap 2. Voer in de kolom Remote Log Server het IP-adres in van de logserver die de logbestanden in het veld van de rij zal verzamelen.

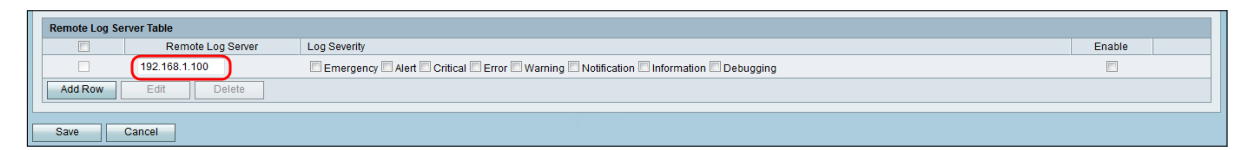

Stap 3. Controleer onder de kolom Log Severity de gewenste ernst van de logbestanden op de corresponderende externe logserver.

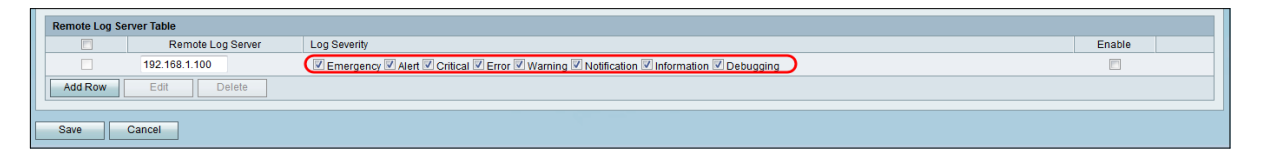

Stap 4. Selecteer in de kolom Enable het aanvinkvakje om de loginstellingen voor de betreffende externe logserver in te schakelen.

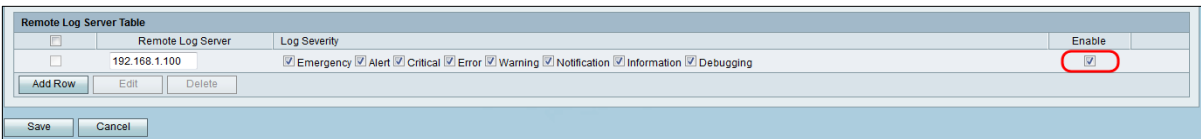

Stap 5. Als u de informatie voor een bepaalde externe logserver wilt bewerken, selecteert u het item door het bijbehorende selectievakje in te schakelen en op de knop Bewerken te klikken.

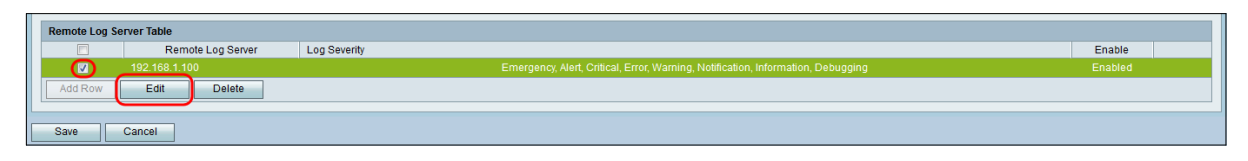

Opmerking: U moet op Opslaan klikken nadat u een nieuwe rij hebt gemaakt om deze te kunnen bewerken.

Stap 6. Klik op Opslaan om de instellingen op te slaan.

Als u de logbestanden wilt weergeven, navigeert u naar Status > Logbestanden bekijken in het hulpprogramma voor webconfiguratie. De pagina Logbestanden bekijken opent en toont de systeemlogtabel:

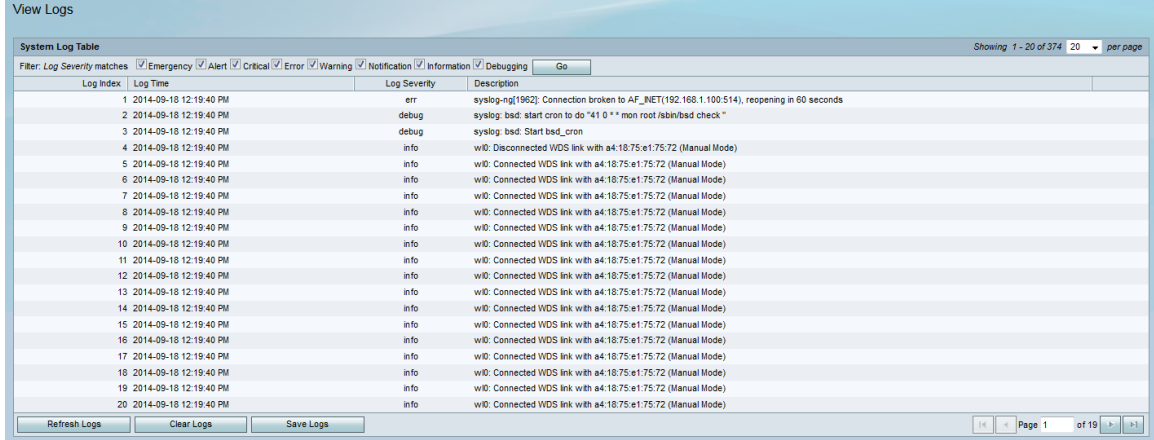

#### Over deze vertaling

Cisco heeft dit document vertaald via een combinatie van machine- en menselijke technologie om onze gebruikers wereldwijd ondersteuningscontent te bieden in hun eigen taal. Houd er rekening mee dat zelfs de beste machinevertaling niet net zo nauwkeurig is als die van een professionele vertaler. Cisco Systems, Inc. is niet aansprakelijk voor de nauwkeurigheid van deze vertalingen en raadt aan altijd het oorspronkelijke Engelstalige document (link) te raadplegen.